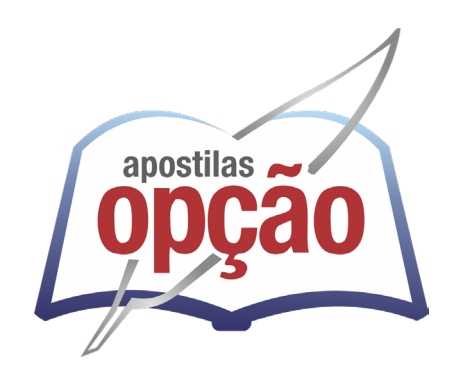

CÓD: OP-080FV-24 7908403549665

# UBERABA-MG PREFEITURA MUNICIPAL DE UBERABA - MINAS GERAIS

## Comum aos cargos de ensino Superior

**EDITAL DE CONCURSO PÚBLICO Nº 001/2024**

ÍNDICE

## *Língua Portuguesa*

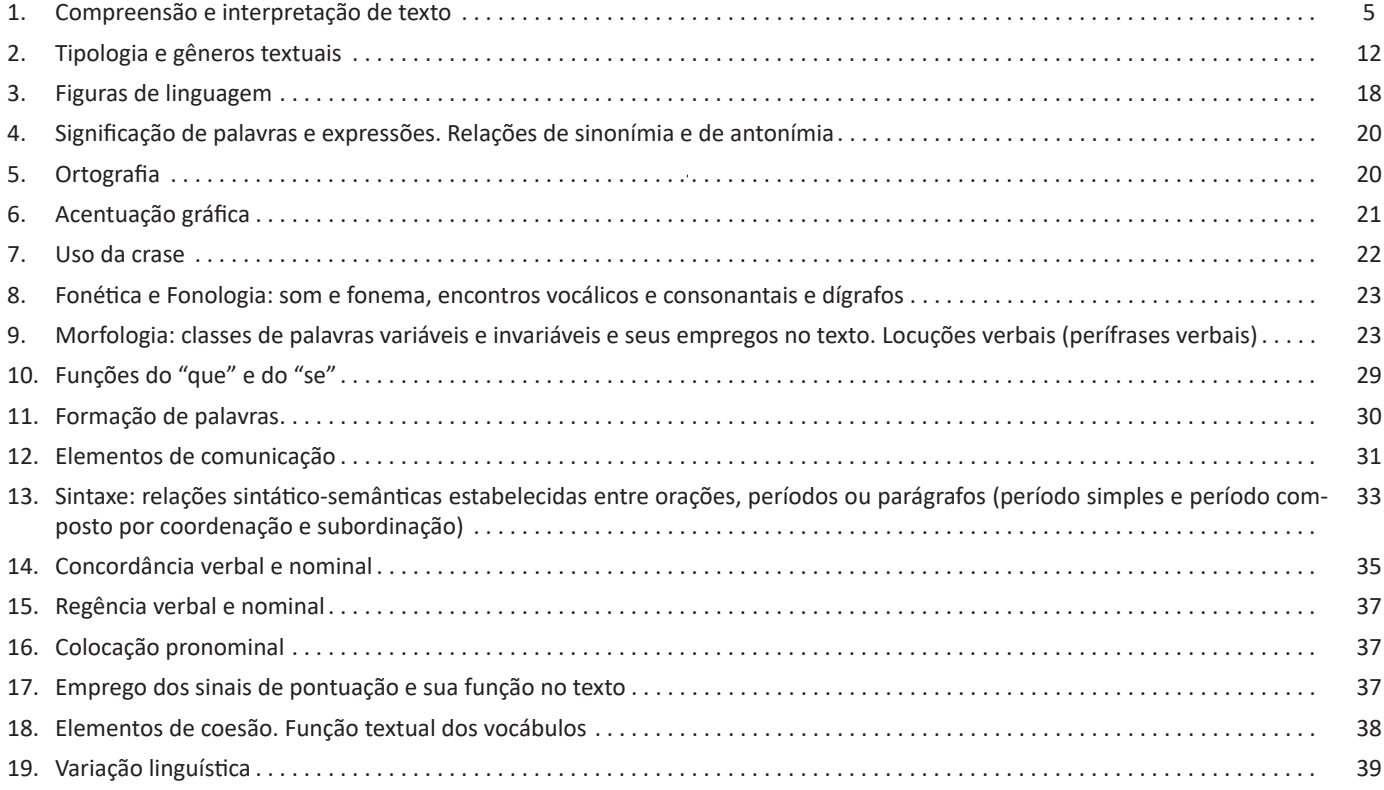

## *Raciocínio Lógico*

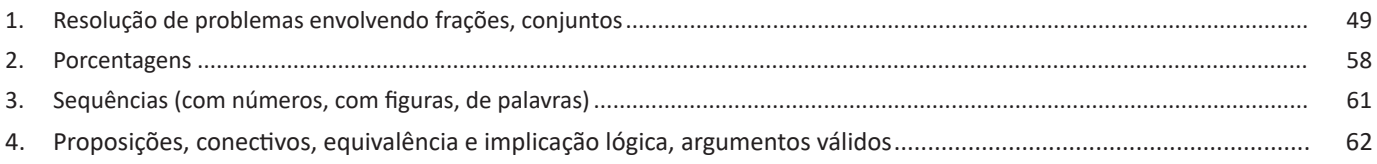

### *Legislação*

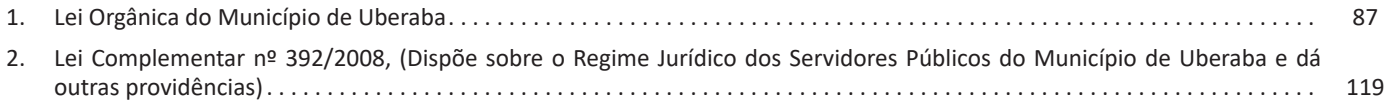

## *Informática*

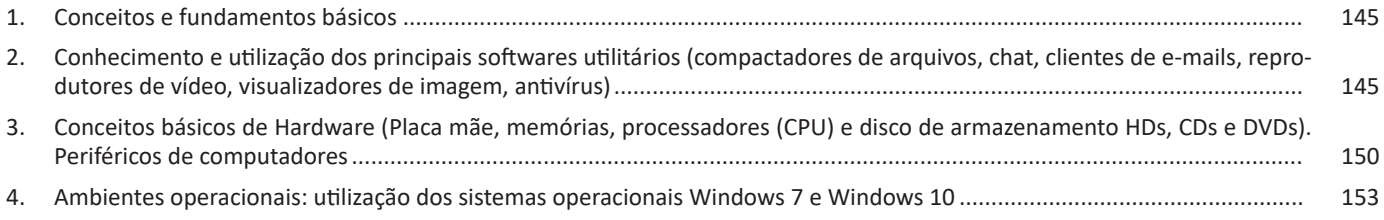

#### ÍNDICE

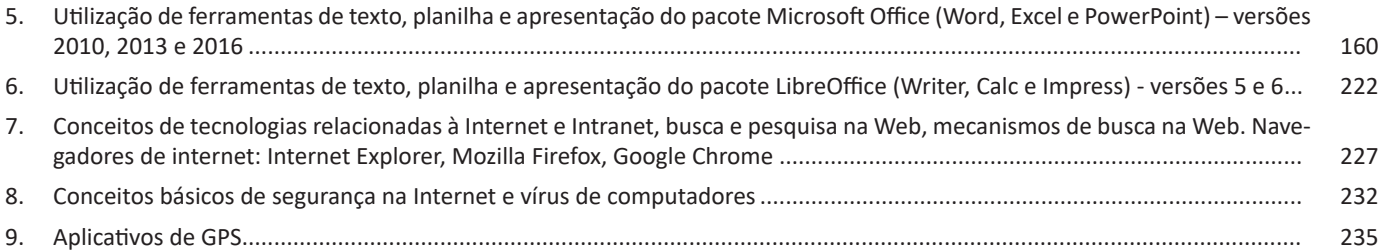

#### LÍNGUA PORTUGUESA

cal, visual) cujo objetivo é comunicar. Todo texto se constrói numa relação entre essas linguagens, as informações, o autor e seus leitores. Ao pensarmos na linguagem verbal, ele se estrutura no encadeamento de frases que se ligam por mecanismos de coesão (relação entre as palavras e frases) e coerência (relação entre as informações). Essa relação entre as estruturas linguísticas e a organização das ideias geram a construção de diferentes sentidos. O texto constitui-se na verdade em um espaço de interação entre autores e leitores de contextos diversos. 5 Dizemos que o texto é um todo organizado de sentido construído pela relação de sentido entre palavras e frases interligadas.

**b) Contexto:** é a unidade maior em que uma menor se insere. Pode ser extra ou intralinguístico. O primeiro refere-se a tudo mais que possa estar relacionado ao ato da comunicação, como época, lugar, hábitos linguísticos, grupo social, cultural ou etário dos falantes aos tempos e lugares de produção e de recepção do texto. Toda fala ou escrita ocorre em situações sociais, históricas e culturais. A consideração desses espaços de circulação do texto leva-nos a descobrir sentidos variados durante a leitura. O segundo se refere às relações estabelecidas entre palavras e ideias dentro do texto. Muitas vezes, o entendimento de uma palavra ou ideia só ocorre se considerarmos sua posição dentro da frase e do parágrafo e a relação que ela estabelece com as palavras e com as informações que a precedem ou a sucedem. Vamos a dois exemplos para entendermos esses dois contextos, muito necessários à interpretação de um texto.

Observemos o primeiro texto

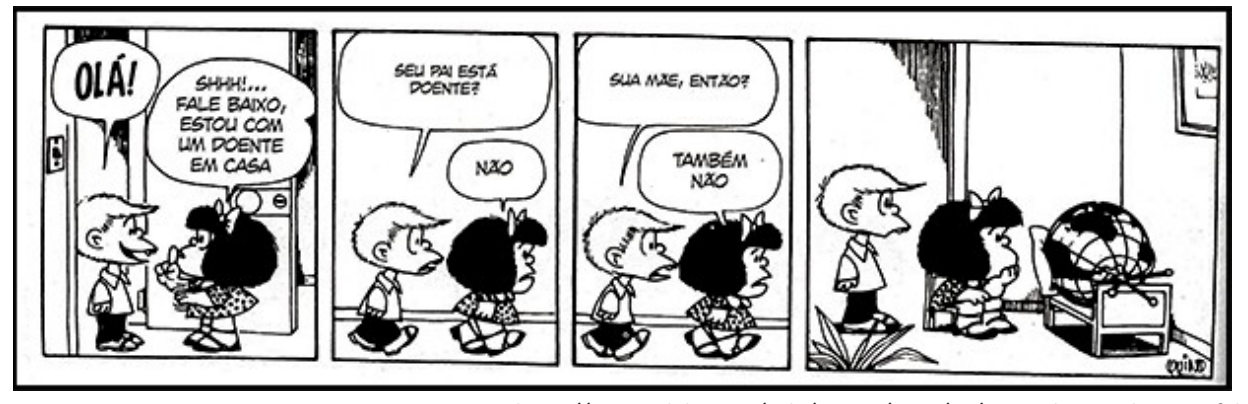

*https://epoca.globo.com/vida/noticia/2015/01/o-mundo-visto-bpor-mafaldab.html*

Na tirinha anterior, a personagem Mafalda afirma ao Felipe que há um doente na casa dela. Quando pensamos na palavra doente, já pensamos em um ser vivo com alguma enfermidade. Entretanto, ao adentrar o quarto, o leitor se depara com o globo terrestre deitado sobre a cama. A interpretação desse texto, constituído de linguagem verbal e visual, ocorre pela relação que estabelecemos entre o texto e o contexto extralinguístico. Se pensarmos nas possíveis doenças do mundo, há diversas possibilidades de sentido de acordo com o contexto relacionado, dentre as quais listamos: problemas ambientais, corrupção, problemas ditatoriais (relacionados ao contexto de produção das tiras da Mafalda), entre outros.

Observemos agora um exemplo de intralinguístico

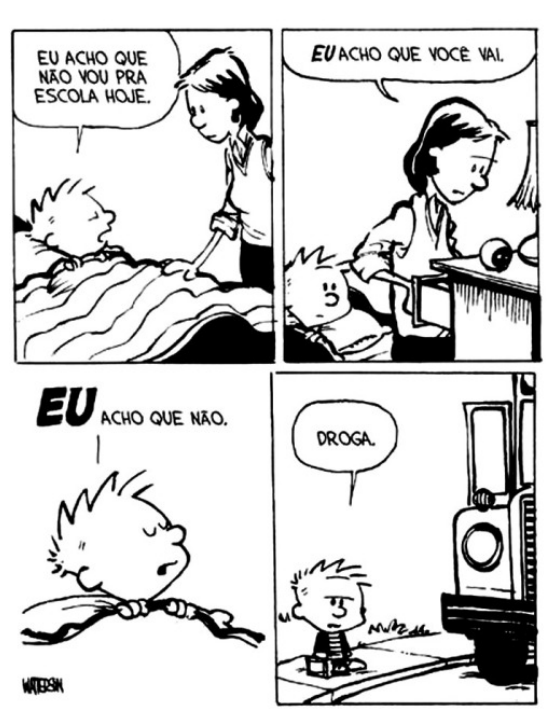

6

*https://www.imagemwhats.com.br/tirinhas-do-calvin-e-haroldo-para-compartilhar-143/*

5 *PLATÃO, Fiorin, Lições sobre o texto. Ática 2011.*

INFORMÁTICA

– Com a funcionalidade SmartArt é possível criar diagramas sofisticados, ideais para representar projetos, hierarquias e esquemas personalizados.

– Permite a criação de temas personalizados, ideal para utilizadores ou empresas que pretendam ter o seu próprio layout.

– Pode ser utilizado como ferramenta colaborativa, onde os vários intervenientes (editores da apresentação) podem trocar informações entre si através do documento, através de comentários.

#### **Novos Recursos do MS PowerPoint**

Na nova versão do PowerPoint, alguns recursos foram adicionados. Vejamos quais são eles.

**• Diga-me:** serve para encontrar instantaneamente os recursos do aplicativo.

**• Gravação de Tela:** novo recurso do MS PowerPoint, encontrado na guia Inserir. A Gravação de Tela grava um vídeo com áudio das ações do usuário no computador, podendo acessar todas as janelas do micro e registrando os movimentos do mouse.

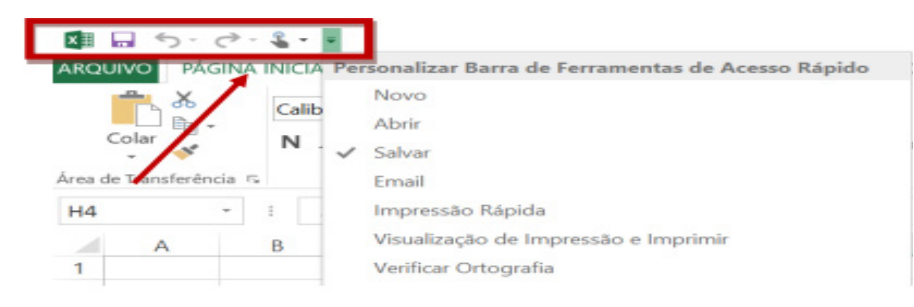

**• Compartilhar:** permite compartilhar as apresentações com outros usuários on-line para edição simultânea por meio do OneDrive.

**• Anotações à Tinta:** o usuário pode fazer traços de caneta à mão livre e marca-texto no documento. Esse recurso é acessado por meio da guia Revisão.

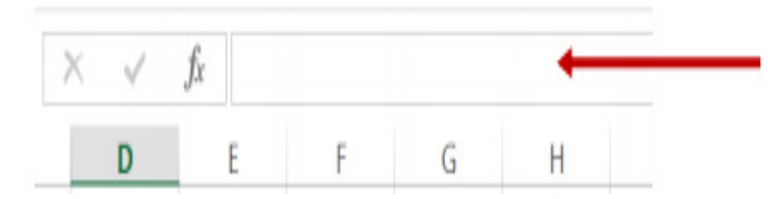

**• Ideias de Design:** essa nova funcionalidade da guia Design abre um painel lateral que oferece sugestões de remodelagem do slide atual instantaneamente.

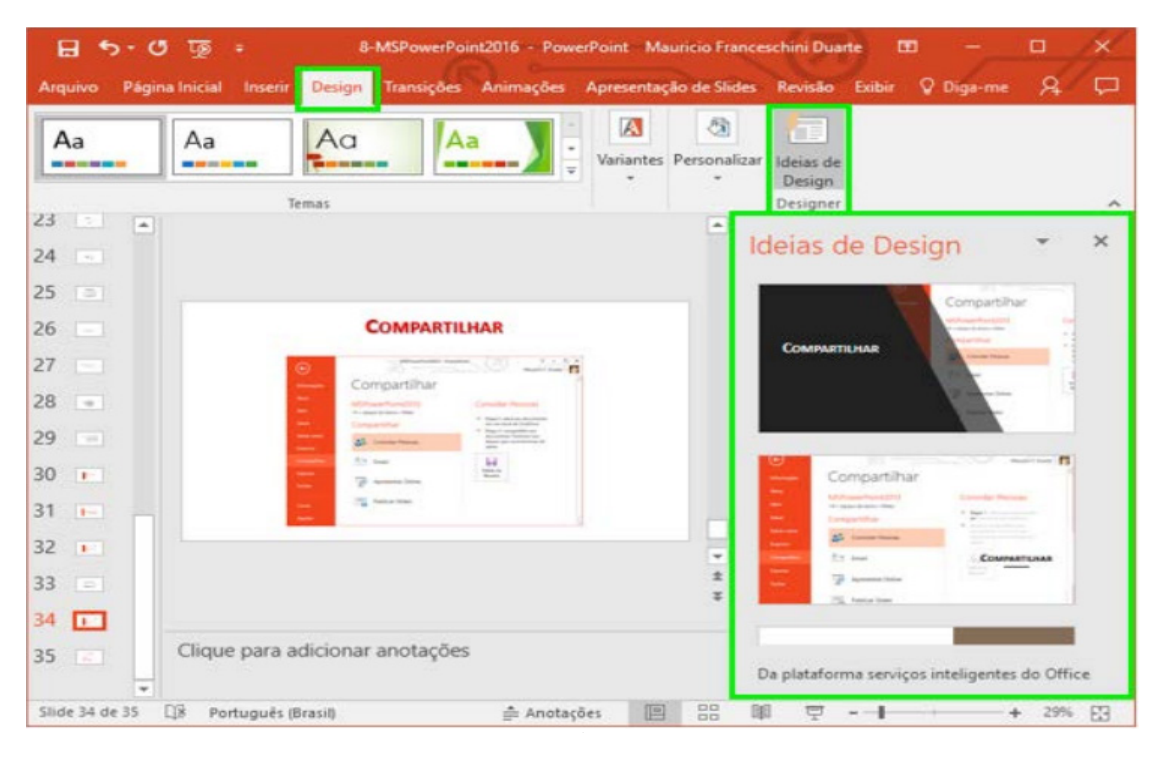

 $(215)$ 

#### INFORMÁTICA

#### **Guia Arquivo**

**A**o clicar na guia Arquivo, serão exibidos comandos básicos: Novo, Abrir, Salvar, Salvar Como, Imprimir, Preparar, Enviar, Publicar e Fechar<sup>30</sup>.

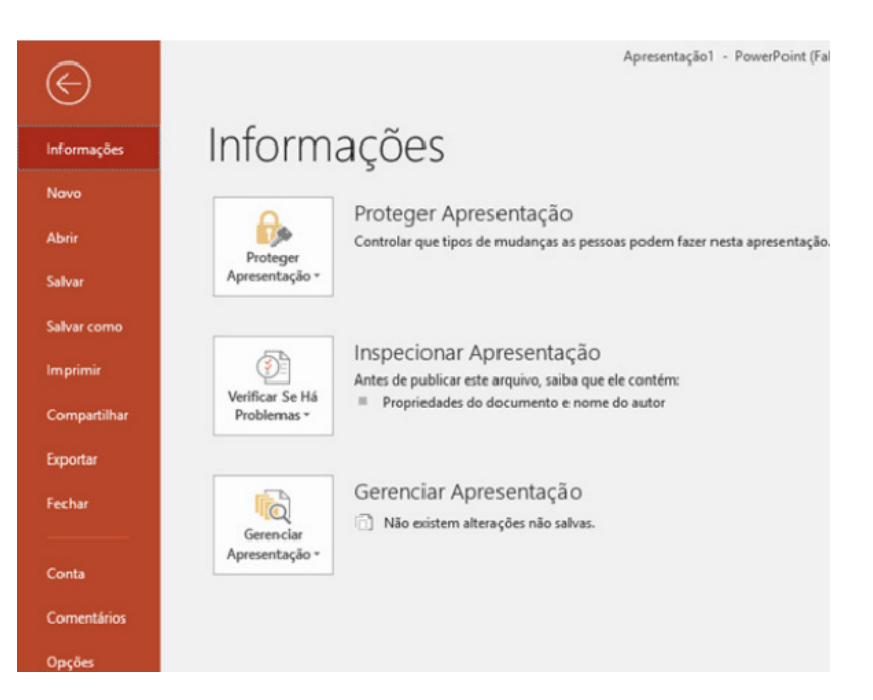

#### **Barra de Ferramentas de Acesso Rápido<sup>31</sup>**

Localiza-se no canto superior esquerdo ao lado do Botão do Microsoft Office (local padrão), é personalizável e contém um conjunto de comandos independentes da guia exibida no momento. É possível adicionar botões que representam comandos à barra e mover a barra de um dos dois locais possíveis.

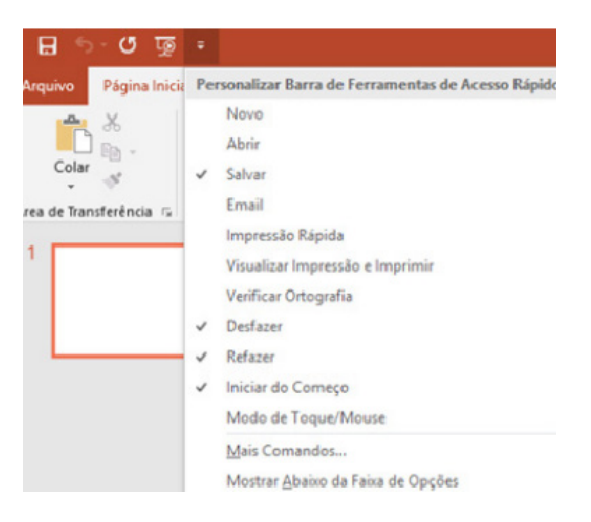

#### **Barra de Título**

Exibe o nome do programa (Microsoft PowerPoint) e, também exibe o nome do documento ativo.

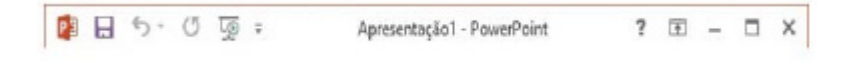

 $(216)$ 

*30 popescolas.com.br/eb/info/power\_point.pdf 31 http://www.professorcarlosmuniz.com.br*

Vamos destacar alguns pontos segundo as indicações da figura: 1. Voltar/Avançar página

Como o próprio nome diz, clicando neste botão voltamos página visitada anteriormente;

2. Barra de Endereços Esta é a área principal, onde digitamos o endereço da página procurada;

3. Ícones para manipulação do endereço da URL

Estes ícones são *pesquisar*, *atualizar* ou *fechar*, dependendo da situação pode aparecer *fechar* ou *atualizar*.

4. Abas de Conteúdo

São mostradas as abas das páginas carregadas.

5. Página Inicial, favoritos, ferramentas, comentários

6. Adicionar à barra de favoritos

#### **Mozila Firefox**

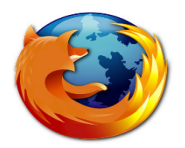

Vamos falar agora do funcionamento geral do Firefox, objeto de nosso estudo:

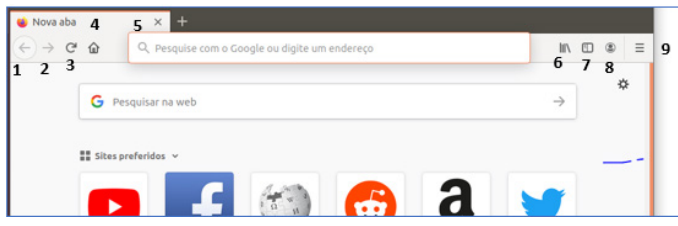

Vejamos de acordo com os símbolos da imagem:

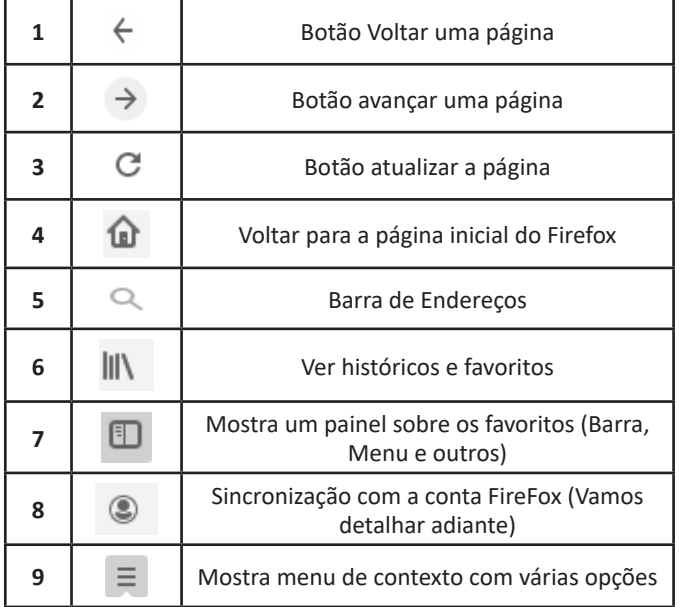

– Sincronização Firefox: Ato de guardar seus dados pessoais na internet, ficando assim disponíveis em qualquer lugar. Seus dados como: Favoritos, históricos, Endereços, senhas armazenadas, etc., sempre estarão disponíveis em qualquer lugar, basta estar logado com o seu e-mail de cadastro. E lembre-se: ao utilizar um computador público sempre desative a sincronização para manter seus dados seguros após o uso.

#### **Google Chrome**

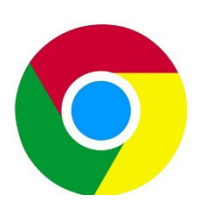

O Chrome é o navegador mais popular atualmente e disponibiliza inúmeras funções que, por serem ótimas, foram implementadas por concorrentes.

Vejamos:

229

#### **• Sobre as abas**

No Chrome temos o conceito de abas que são conhecidas também como guias. No exemplo abaixo temos uma aba aberta, se quisermos abrir outra para digitar ou localizar outro site, temos o sinal (+).

A barra de endereços é o local em que se digita o link da página visitada. Uma outra função desta barra é a de busca, sendo que ao digitar palavras-chave na barra, o mecanismo de busca do Google é acionado e exibe os resultados.

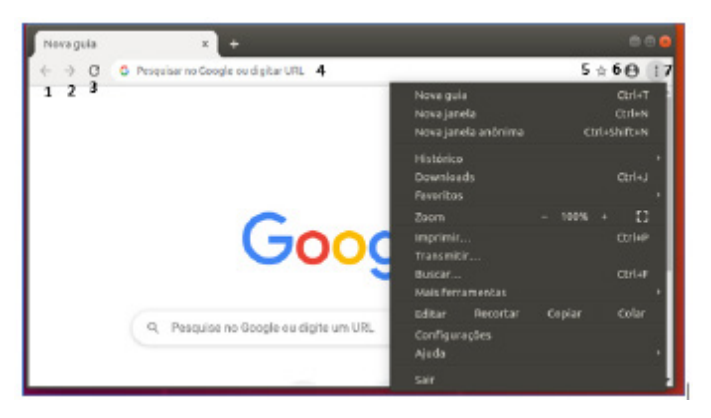

Vejamos de acordo com os símbolos da imagem:

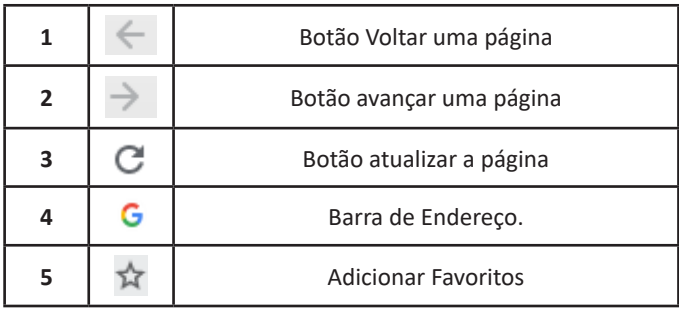

#### INFORMÁTICA

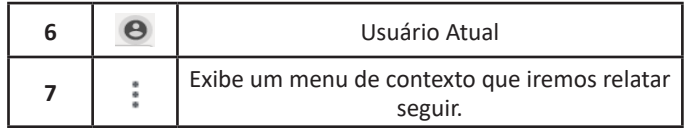

O que vimos até aqui, são opções que já estamos acostumados ao navegar na Internet, mesmo estando no Ubuntu, percebemos que o Chrome é o mesmo navegador, apenas está instalado em outro sistema operacional. Como o Chrome é o mais comum atualmente, a seguir conferimos um pouco mais sobre suas funcionalidades.

#### **• Favoritos**

No Chrome é possível adicionar sites aos favoritos. Para adicionar uma página aos favoritos, clique na estrela que fica à direita da barra de endereços, digite um nome ou mantenha o sugerido, e pronto.

Por padrão, o Chrome salva seus sites favoritos na Barra de Favoritos, mas você pode criar pastas para organizar melhor sua lista. Para removê-lo, basta clicar em excluir.

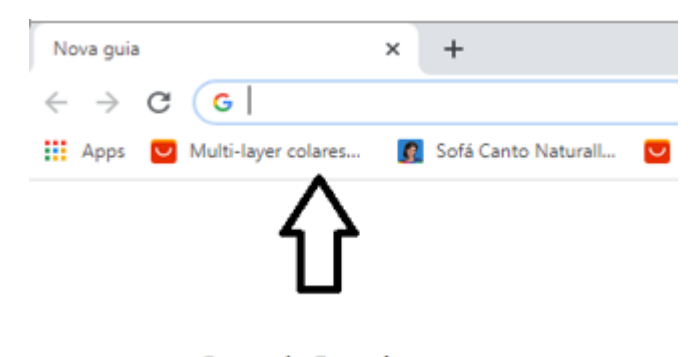

#### **Barra de Favoritos**

#### **• Histórico**

O Histórico no Chrome funciona de maneira semelhante ao Firefox. Ele armazena os endereços dos sites visitados e, para acessá-lo, podemos clicar em Histórico no menu, ou utilizar atalho do teclado Ctrl + H. Neste caso o histórico irá abrir em uma nova aba, onde podemos pesquis**á**-lo por parte do nome do site ou mesmo dia a dia se preferir.

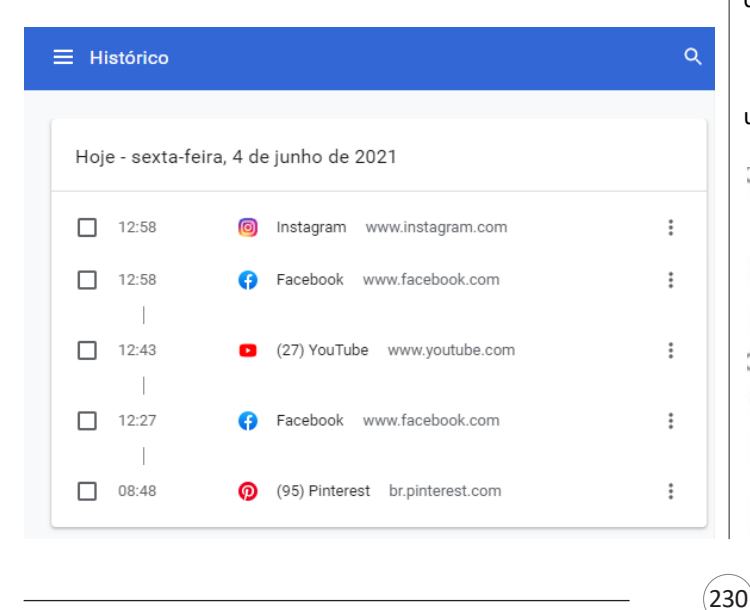

#### **• Pesquisar palavras**

Muitas vezes ao acessar um determinado site, estamos em busca de uma palavra ou frase específica. Neste caso, utilizamos o atalho do teclado Ctrl + F para abrir uma caixa de texto na qual podemos digitar parte do que procuramos, e será localizado.

#### **• Salvando Textos e Imagens da Internet**

Vamos navegar até a imagem desejada e clicar com o botão direito do mouse, em seguida salvá-la em uma pasta.

#### **• Downloads**

Fazer um download é quando se copia um arquivo de algum site direto para o seu computador (texto, músicas, filmes etc.). Neste caso, o Chrome possui um item no menu, onde podemos ver o progresso e os downloads concluídos.

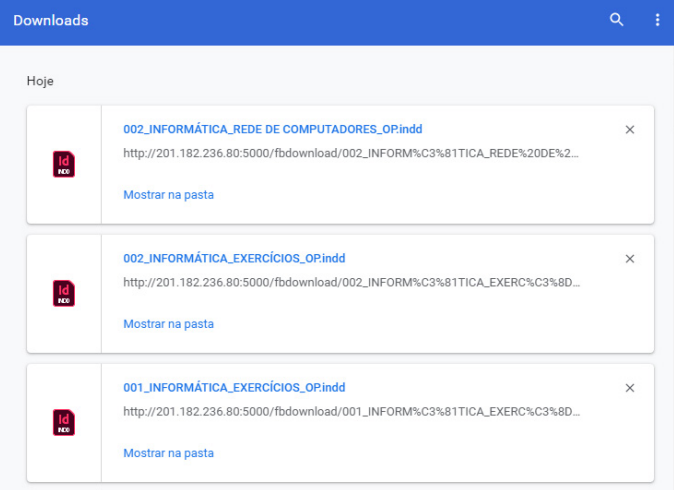

#### **•** Sincronização

Uma nota importante sobre este tema: A sincronização é importante para manter atualizadas nossas operações, desta forma, se por algum motivo trocarmos de computador, nossos dados estarão disponíveis na sua conta Google.

Por exemplo:

– Favoritos, histórico, senhas e outras configurações estarão disponíveis.

– Informações do seu perfil são salvas na sua Conta do Google.

No canto superior direito, onde está a imagem com a foto do usuário, podemos clicar no 1º item abaixo para ativar e desativar.

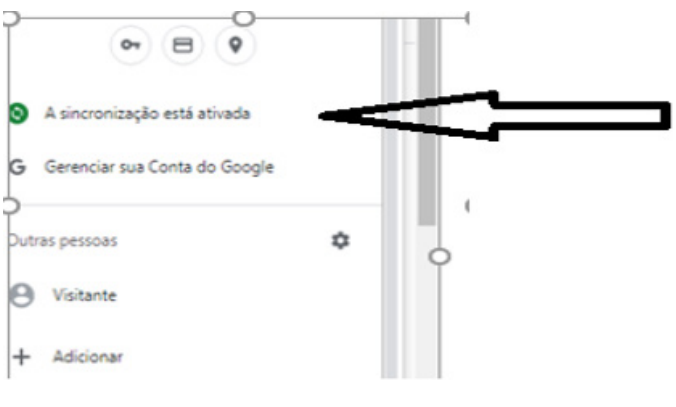